# Start Here **MFC-J470DW Quick Setup Guide**

Please read the Product Safety Guide first before you set up your machine. Then, please read this Quick Setup Guide for the correct setup and installation.

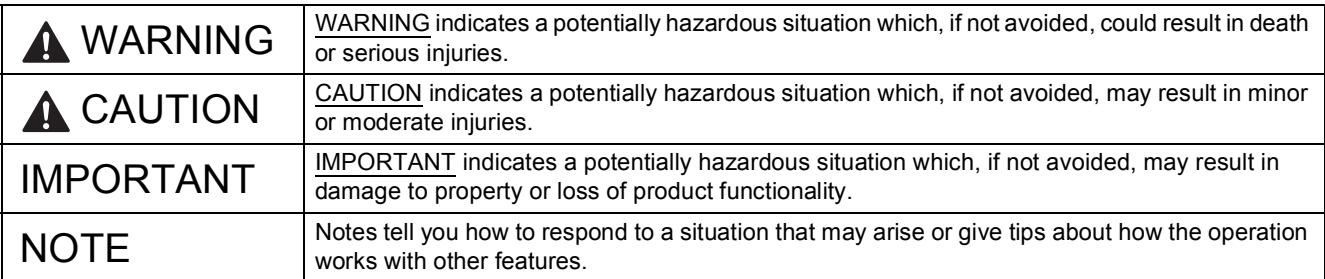

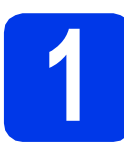

**1 Unpack the machine and check the components**

*The components included in the box may differ depending on your country*.

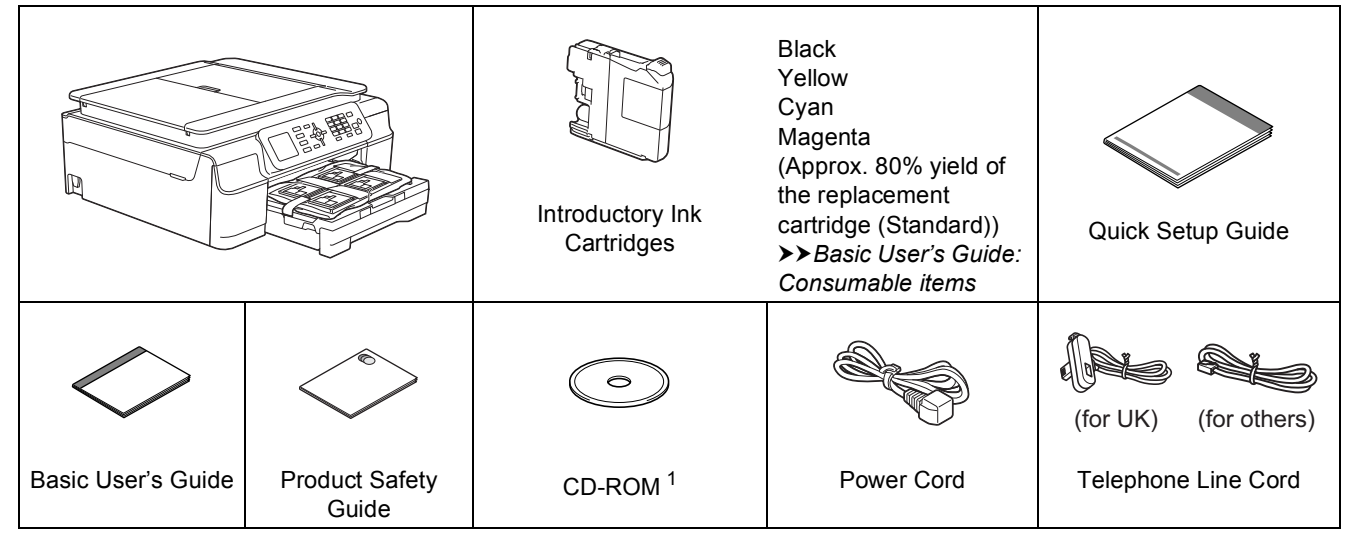

<span id="page-0-0"></span><sup>1</sup> If your computer does not have a CD-ROM drive, you can download the drivers from your model's download page at [http://solutions.brother.com/.](http://solutions.brother.com/) For more information, see [page 11.](#page-10-0)

#### **WARNING**

**Plastic bags are used in the packing of your machine. To avoid the danger of suffocation, keep these plastic bags away from babies and children. Plastic bags are not toys.**

#### **NOTE**

Save all packing materials and the box in case for any reason you must ship your machine.

**USB cable**

You need to purchase the correct USB cable.

We recommend using a USB 2.0 cable (Type A/B) that is no more than two metres long.

- **a** Remove the protective tape and film covering the machine, and also from the LCD.
- **b** Remove the plastic bag  $\bullet$  containing the ink cartridges from on top of the paper tray.

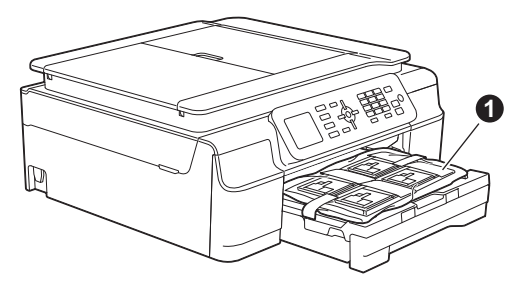

**C** Make sure you have all the components.

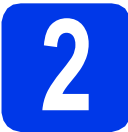

#### **2 Connect the power cord and telephone line**

#### **WARNING**

- **The machine must be fitted with an earthed plug.**
- **Since the machine is grounded through the power outlet, you can protect yourself from potentially hazardous electrical conditions on the telephone network by keeping the power cord connected to your machine when you connect it to a telephone line. Similarly, you can protect yourself when you want to move your machine by disconnecting the telephone line first and then the power cord.**

#### **IMPORTANT**

DO NOT connect the USB cable yet (if you are using a USB cable).

**a** Connect the power cord.

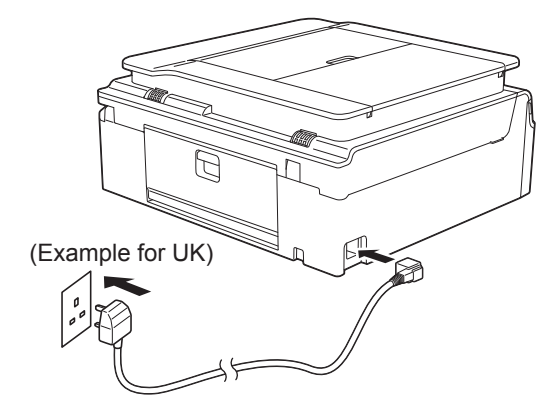

#### **NOTE**

- If you do not plan to use the fax feature on this machine, go to step [3](#page-3-0) on [page 4](#page-3-0).
- To prolong the life of the print head, provide the best ink cartridge economy and maintain print quality, we do not recommend unplugging the machine frequently and/or leaving the machine unplugged for extended periods of time. Each time you plug the machine in, it automatically cleans the print heads, which uses some of your ink.

We recommend using  $\circledcirc$  to power down the

machine. Using  $\left(\emptyset\right)$  allows minimal power to the machine, resulting in periodic, but less frequent, cleaning of the print heads.

**b** Lift the scanner cover until it locks securely into the open position.

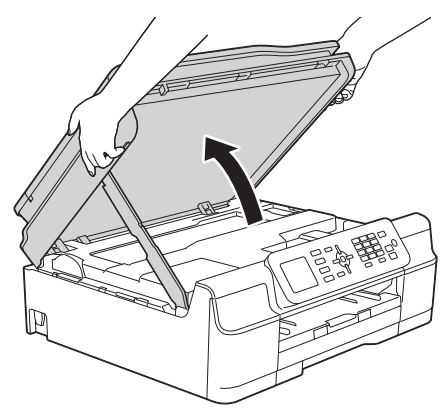

**C** Connect the telephone line cord.

Connect one end of the telephone line cord to the socket marked **LINE** on the machine. Carefully guide the telephone line cord into the cable channel and out the back of the machine. Connect the other end to a modular wall socket.

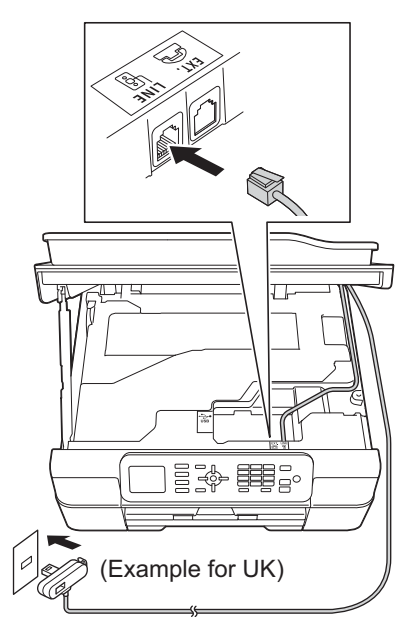

#### **IMPORTANT**

The telephone line cord MUST be connected to the socket marked **LINE** on the machine.

 $\overline{\mathbf{C}}$  Lift the scanner cover to release the lock  $\mathbf{O}$ . Gently push the scanner cover support down  $\odot$  and close the scanner cover  $\odot$  using both hands.

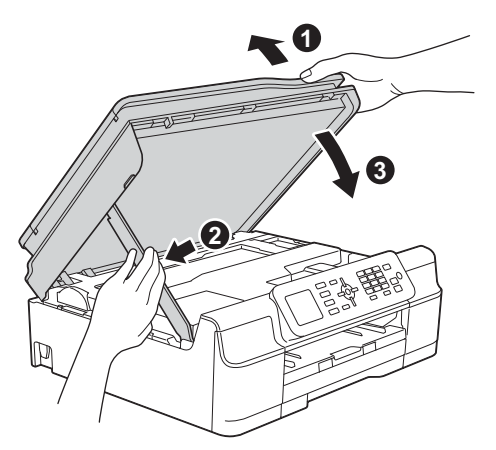

#### **A CAUTION**

Be careful not to pinch your fingers when the scanner cover closes.

#### **NOTE**

If you are sharing one telephone line with an external telephone, connect it as shown below.

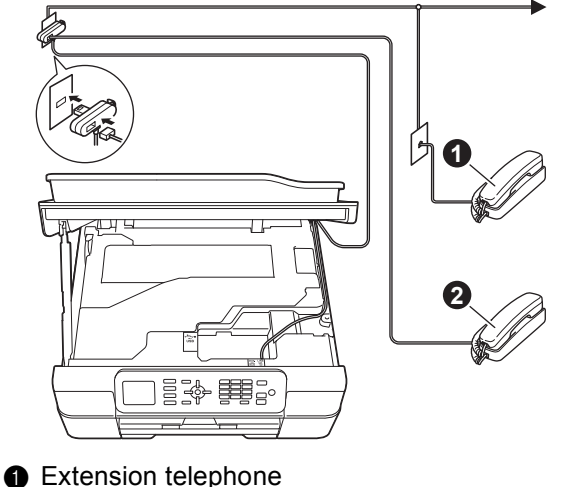

**a** External telephone

Please make sure you use an external telephone with a cable no more than three metres long.

#### **NOTE**

If you are sharing one telephone line with an external telephone answering machine, connect it as shown below.

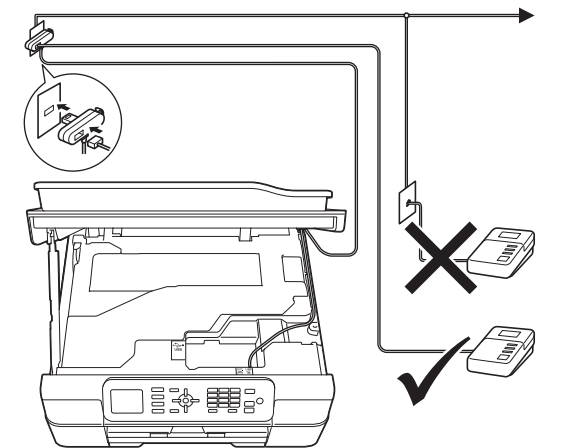

Set the receive mode to External TAD if you have an external answering machine. See *[Choose a Receive Mode](#page-7-0)* on page 8. Detailed information >>Basic User's Guide: Connecting *an external TAD (telephone answering device)*

<span id="page-3-0"></span>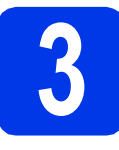

#### **3 Install the ink cartridges**

#### **A CAUTION**

If ink gets in your eyes, wash it out with water at once and call a doctor if you are concerned.

#### **NOTE**

Make sure you install the Introductory Ink Cartridges included with your machine first.

- a Make sure that the power is turned on. The LCD will show No Ink Cartridge.
- **b** Open the ink cartridge cover  $\bullet$ .

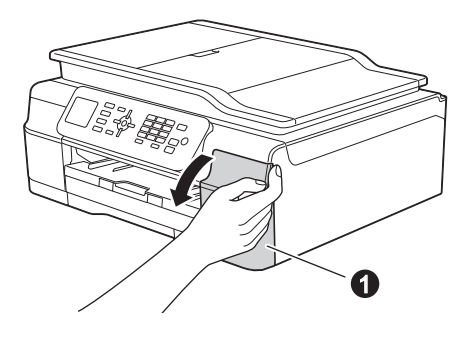

**C** Remove the orange protective part  $\bigcirc$ .

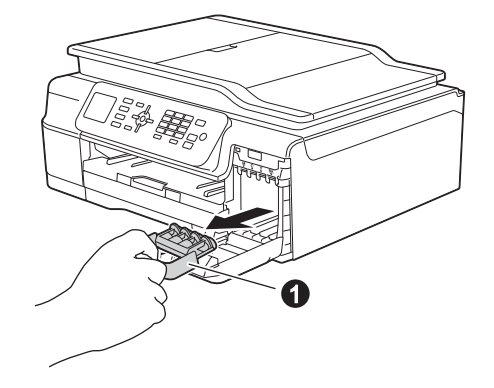

#### **NOTE**

Do not throw away the orange protective part. You will need it if you transport the machine.

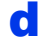

**d** Unpack the ink cartridge. Turn the green release lever on the orange protective packing  $\bigcirc$  counterclockwise until it clicks to release the vacuum seal. Then remove the orange protective packing  $\bullet$  as shown.

#### **IMPORTANT**

- DO NOT shake the ink cartridges. If ink stains your skin or clothing, wash with soap or detergent at once.
- DO NOT touch the cartridge in the area indicated  $\bigcirc$ , as this can cause the machine not to function with the cartridge.

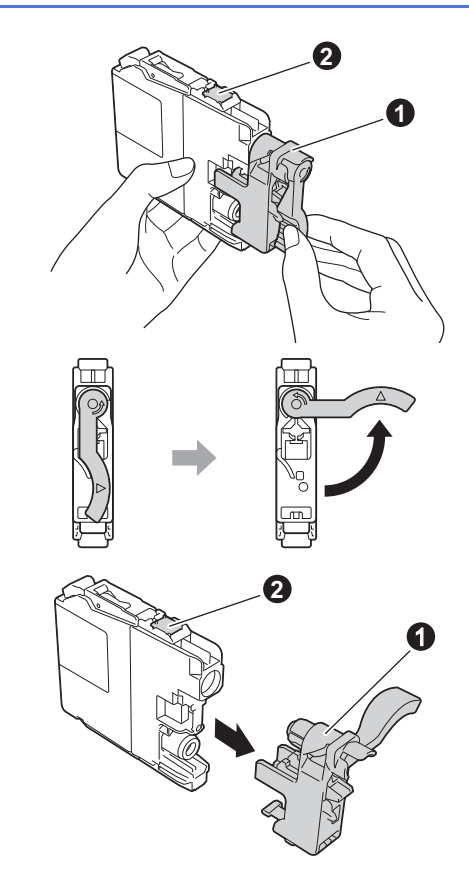

 $\bullet$  Take care to match the sticker colour  $\bullet$  with the cartridge colour  $\bullet$  as shown in the diagram below.

> Install each ink cartridge in the direction of the arrow on the label.

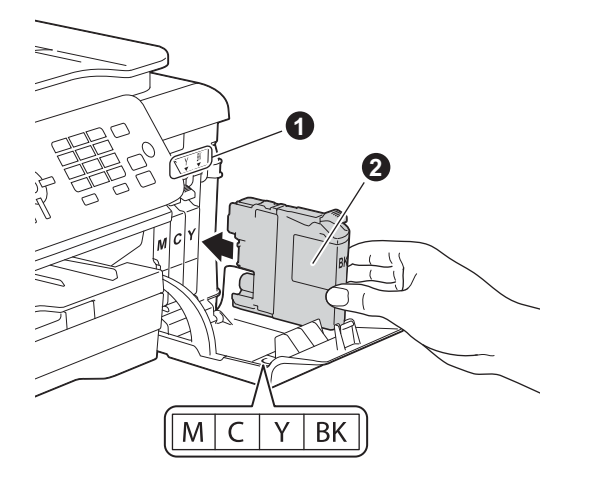

f Gently push the back of the ink cartridge marked "PUSH" until the cartridge lever lifts. After all the ink cartridges are installed, close the ink cartridge cover.

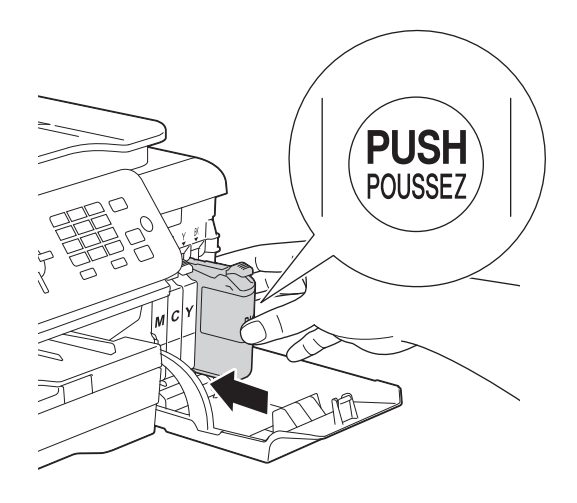

#### **NOTE**

The machine will prepare the ink tube system for printing. This process will take approximately four minutes. Do not turn off the machine. We recommend you perform the next step while waiting.

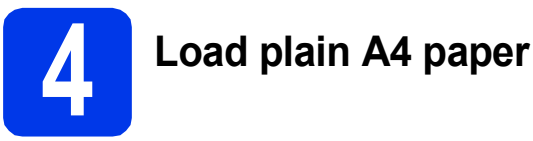

**a** Pull the paper tray  $\bullet$  completely out of the machine.

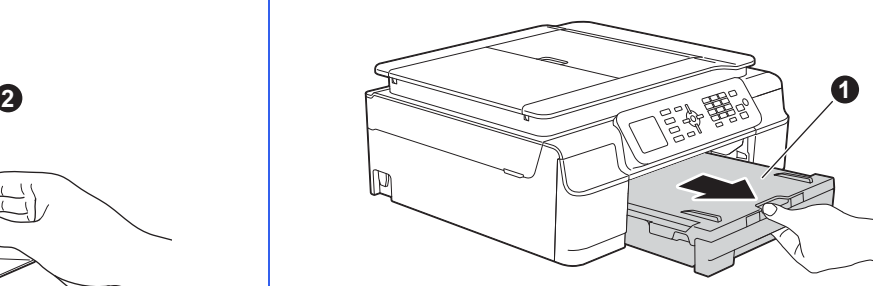

**b** Open the output paper tray cover  $\bullet$ .

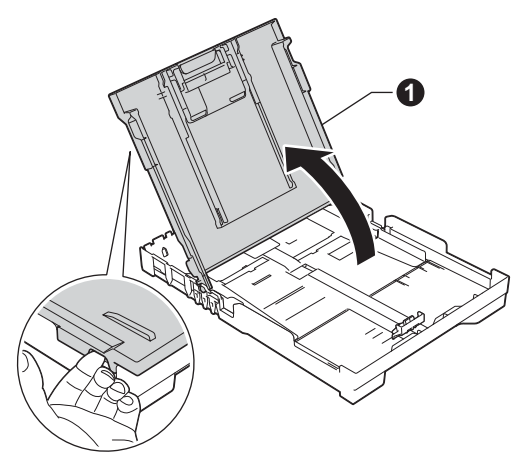

**C** Gently press and slide the paper width guides  $\bigcirc$  and then the paper length guide  $\bigcirc$  to fit the paper size.

> Make sure that the triangular marks  $\bigcirc$  on the paper width guides  $\bigcirc$  and paper length guide  $\bigcirc$  line up with the mark for the paper size you are using.

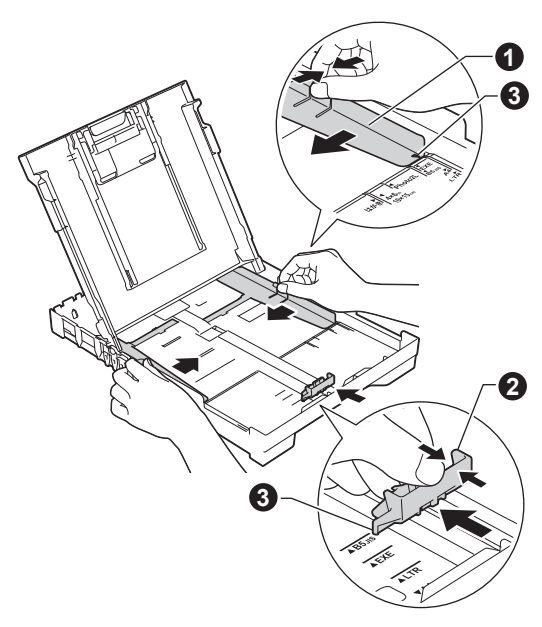

 $\overline{d}$  Fan the stack of paper well to avoid paper jams and misfeeds.

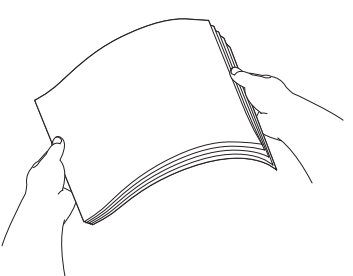

#### **NOTE**

Always make sure that the paper is not curled or wrinkled.

e Gently put the paper into the paper tray print side down and top edge first. Check that the paper is flat in the tray.

#### **IMPORTANT**

Be careful that you do not push the paper in too far; it may lift at the back of the tray and cause paper feed problems.

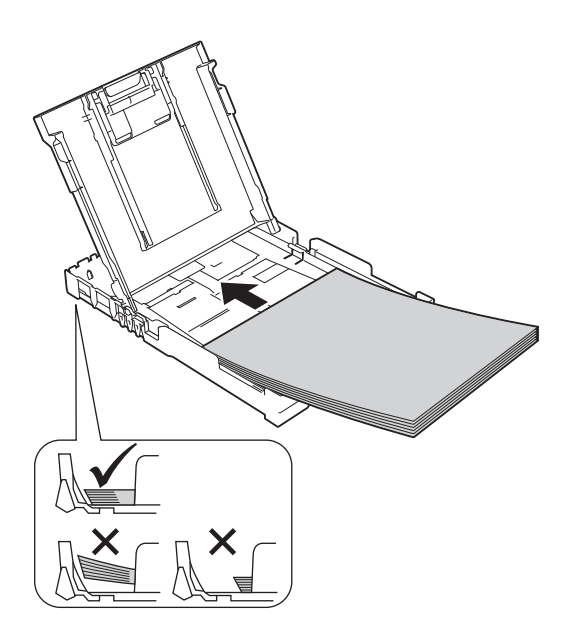

**f** Gently adjust the paper width guides to the paper with both hands. Make sure that the paper width guides touch the edges of the paper.

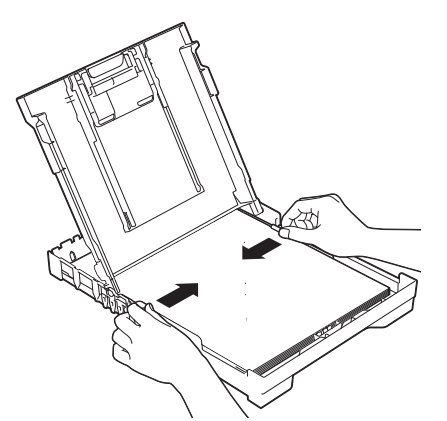

- **g** Close the output paper tray cover.
- **h** *Slowly* push the paper tray completely into the machine.

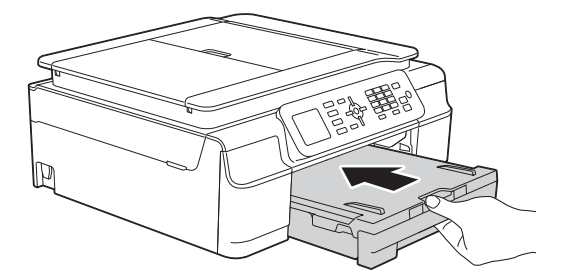

 $\mathbf{i}$  While holding the paper tray in place, pull out the paper support  $\bigcirc$  until it clicks, and then unfold the paper support flap  $\bigcirc$ .

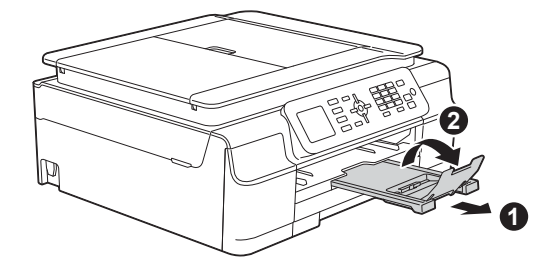

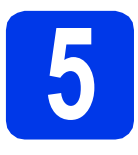

### **5 Check the print quality**

a When the preparation process has finished, the LCD shows Load Paper and Press Colour Start.

#### Press **Colour Start**.

- **b** Check the quality of the four colour blocks on the sheet. (black/yellow/cyan/magenta)
- **C** If all lines are clear and visible, press **1** ( $Y \text{es}$ ) to finish the quality check and go to the next step.

OK

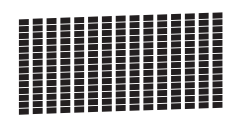

If lines are missing, press **2** (No) and follow the steps on the LCD.

Poor

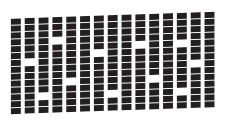

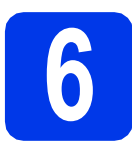

### **6 Set the date and time**

The LCD displays the date and time. You can also add the current date and time to each fax you send by setting your Station ID (see step [9](#page-7-2)).

**a** Enter the last two digits of the year on the dial pad, and then press **OK**.

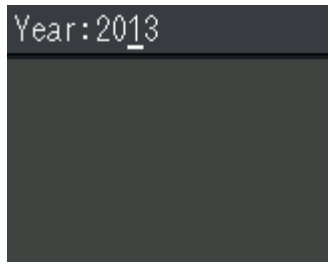

(e.g. Enter **1 3** for 2013.)

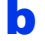

Repeat for month/day/time in 24-hour format.

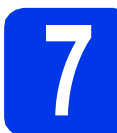

#### <span id="page-6-2"></span>**7 Wireless setup (if needed)**

When the Wi-Fi setup will start. message appears on the LCD, read the message, and then press **OK** to continue.

For wireless setup using a mobile device, go to [a](#page-6-0). For Windows $^{\circledR}$  and Macintosh users, go to **[b](#page-6-1)**.

#### **NOTE**

If you want to configure any of the options in steps 8-13, you c[a](#page-6-0)n choose  $No$  in step a, and then go to step [8](#page-7-1).

You will be able to configure the wireless settings later.

<span id="page-6-0"></span>**a** Press  $\triangle$  or  $\nabla$  to choose Yes. Press **OK**. Go to step [15](#page-17-0) on [page 18](#page-17-0) to continue with the

wireless setup. After finishing the wireless setup, return to step [8](#page-7-1) to finish the machine setup.

<span id="page-6-1"></span>**D** Press  $\triangle$  or  $\triangledown$  to choose No. Press **OK**.

Go to step [8](#page-7-1) and continue with the machine setup.

Wireless setup instructions for Windows® and Macintosh users will be covered later, starting on [page 18.](#page-17-0)

#### **NOTE**

If a prompt message appears on the LCD, read it and press **OK** to continue.

<span id="page-7-1"></span><span id="page-7-0"></span>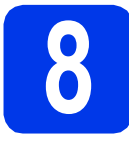

### **8 Choose a Receive Mode**

There are four possible receive modes:  $\text{Fax}$  Only, Fax/Tel, Manual and External TAD. uu*Basic User's Guide: Using Receive Modes* If you are not using this machine for faxing, go to the next step.

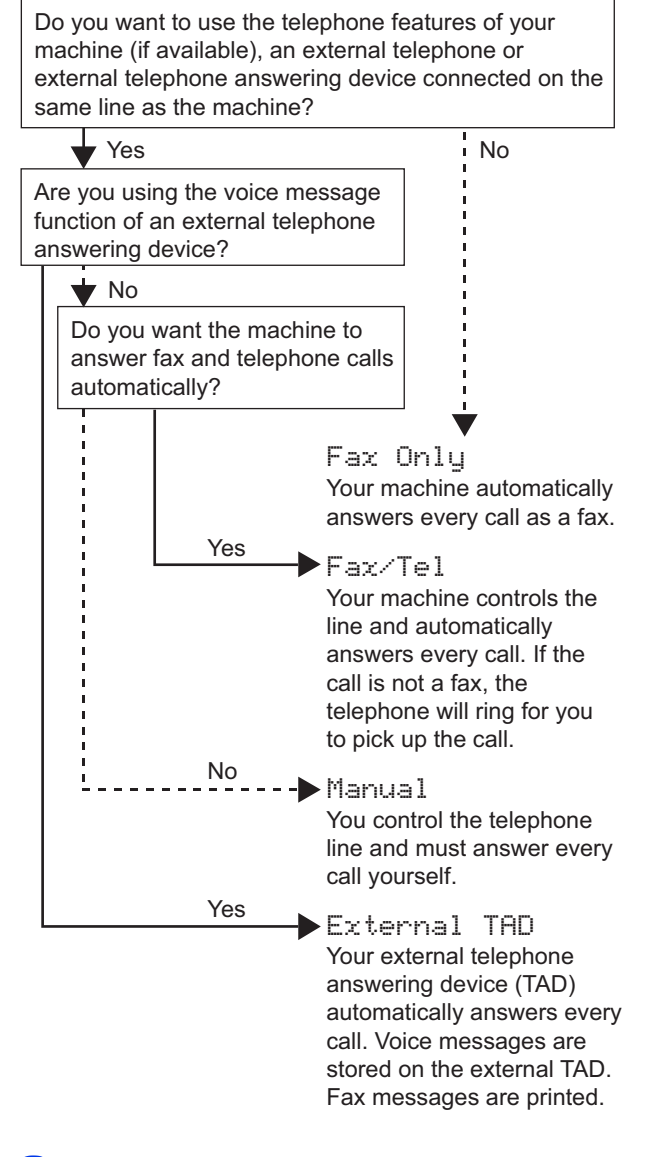

- a Press **Menu**.
- **D** Press  $\triangle$  or  $\triangledown$  to choose Fax. Press **OK**.
- **C** Press  $\triangle$  or  $\nabla$  to choose Setup Receive. Press **OK**.
- $\overline{\mathbf{C}}$  Press  $\overline{\mathbf{A}}$  or  $\overline{\mathbf{v}}$  to choose Receive Mode. Press **OK**.
- **e** Press your preferred receive mode. Press **OK**.
- f Press **Stop/Exit**.

<span id="page-7-4"></span><span id="page-7-2"></span>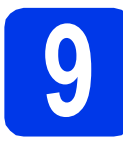

# **9 Enter personal information (Station ID)**

Set your machine's Station ID so that the date and time appear on each fax you send. If you are not using this machine for faxing, go to the next step.

- <span id="page-7-3"></span>a Press **Menu**.
- **D** Press  $\triangle$  or  $\nabla$  to choose Initial Setup. Press **OK**.
- **C** Press  $\triangle$  or  $\nabla$  to choose Station ID. Press **OK**.
- $\overrightarrow{C}$  Enter your fax number (up to 20 digits) on the dial pad, and then press **OK**. To enter a "+" for international codes, press  $*$ .
- Enter your name (up to 20 characters) using the dial pad, and then press **OK**.

#### **NOTE**

- See the following chart for entering your name.
- If you need to enter a character that is on the same key as the character before, press  $\blacktriangleright$  to move the cursor to the right.
- If you entered a character incorrectly and want to change it, press  $\triangleleft$  or  $\triangleright$  to move the cursor to the incorrect character, and then press **Clear**.
- For more information >>Basic User's Guide: *Entering Text*

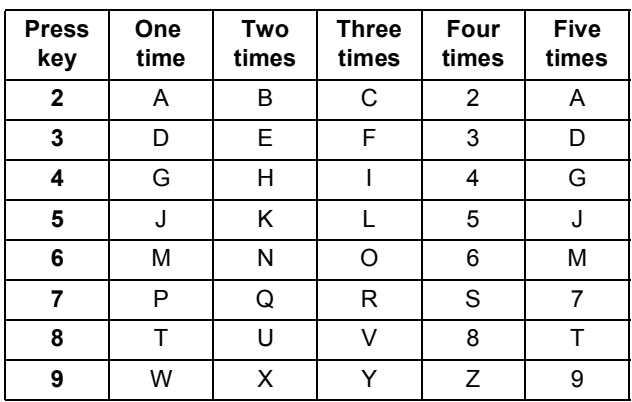

f Press **Stop/Exit**.

#### **NOTE**

If you make a mistake and want to start again, press **Stop/Exit** and go back to [a](#page-7-3).

# **10 Transmission Verification Report**

Your Brother machine is equipped with a Transmission Verification Report that can be used as confirmation that you sent a fax. This report lists the name or fax number of the receiving party, the date, time, and duration of the transmission, the number of pages transmitted, and whether or not the transmission was successful.

Instructions on using this feature >>Basic User's *Guide: Transmission Verification Report*

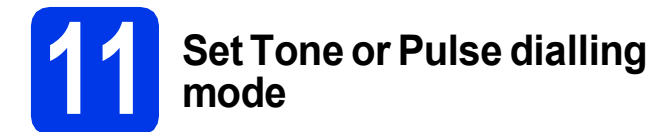

Your machine comes set for a Tone dialling service. If you have a Pulse dialling (rotary) service, you need to change the dialling mode.

- a Press **Menu**.
- **D** Press  $\triangle$  or  $\nabla$  to choose Initial Setup. Press **OK**.
- **C** Press  $\triangle$  or  $\nabla$  to choose  $\text{Toone}/\text{Pulse}$ . Press **OK**.
- **d** Press  $\triangle$  or  $\nabla$  to choose Pulse (or Tone). Press **OK**.
- e Press **Stop/Exit**.

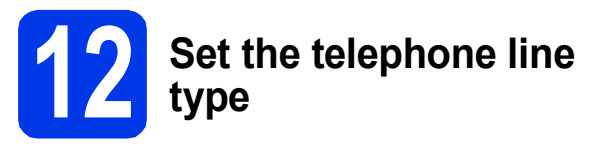

If you are connecting the machine to a line that features PBX or ISDN to send and receive faxes, it is necessary to change the telephone line type accordingly.

- a Press **Menu**.
- **D** Press  $\triangle$  or  $\nabla$  to choose Initial Setup. Press **OK**.
- $\mathbf C$  Press  $\mathbf A$  or  $\mathbf v$  to choose Phone Line Set. Press **OK**.
- **C** Press **A** or ▼ to choose Normal, PBX or ISDN. Press **OK**.
- e Press **Stop/Exit**.

#### **NOTE**

#### PBX and TRANSFER

The machine is initially set to Normal, which lets the machine connect to a standard PSTN (Public Switched Telephone Network) line. However, many offices use a central telephone system or Private Branch Exchange (PBX). Your machine can be connected to most types of PBX. The machine's recall feature supports timed break recall only (TBR). TBR will work with most PBX systems allowing you to gain access to an outside line, or transfer calls to another extension. The feature works when the **Tel/R** key is pressed.

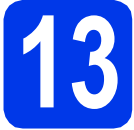

# **13 Set the telephone line compatibility (VoIP)**

If you are connecting the machine to a VoIP service (over the Internet), you need to change the compatibility setting.

#### **NOTE**

If you are using an analogue telephone line, you can skip this step.

- a Press **Menu**.
- **b** Press **A** or  $\overline{v}$  to choose Initial Setup. Press **OK**.
- **C** Press  $\triangle$  or  $\nabla$  to choose Compatibility. Press **OK**.
- **d** Press **A** or **▼** key to choose Basic(for VoIP). Press **OK**.
- e Press **Stop/Exit**.

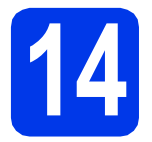

### <span id="page-10-0"></span>**14 Choose your connection type**

These installation instructions are for Windows® XP Home, XP Professional, XP Professional x64 Edition, Windows Vista®, Windows® 7, Windows® 8, and Mac OS X v10.6.8, 10.7.x, 10.8.x.

#### **NOTE**

- For Windows Server<sup>®</sup> 2003/2008/2008 R2/2012, the drivers can be found on your model's download page at [http://solutions.brother.com/.](http://solutions.brother.com/)
- If your computer does not have a CD-ROM drive, you can download the latest drivers, manuals and utilities for your model from the Brother Solutions Center at [http://solutions.brother.com/.](http://solutions.brother.com/) Some software applications included on the CD-ROM may not be available as a download.

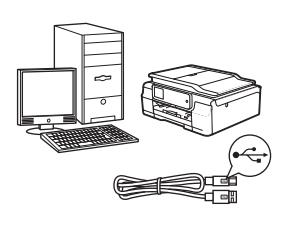

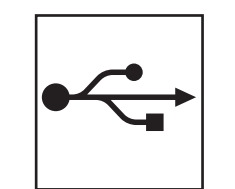

### **For USB interface cable**

Windows®, go to [page 12](#page-11-0) Macintosh, go to [page 15](#page-14-0)

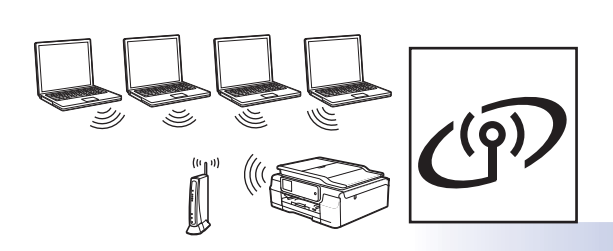

### **For Wireless Network**

Windows® and Macintosh, go to [page 18](#page-17-1)

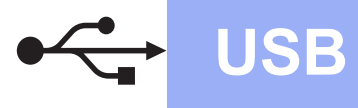

### <span id="page-11-0"></span>**For Windows® USB interface users**

**(Windows® XP Home/XP Professional/Windows Vista®/Windows® 7/Windows® 8)**

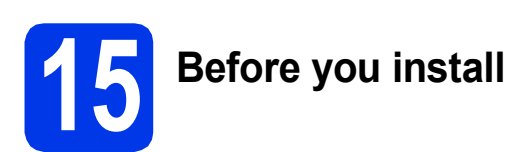

Make sure that your computer is ON and you are logged on with Administrator rights.

#### **NOTE**

- DO NOT connect the USB cable yet.
- If there are any programs running, close them.
- The screens may differ depending on your operating system.
- The CD-ROM includes Nuance™ PaperPort™ 12SE. This software supports Windows<sup>®</sup> XP Home (SP3 or greater), XP Professional (SP3 or greater), XP Professional x64 Edition (SP2 or greater), Windows Vista<sup>®</sup> (SP2 or greater), Windows® 7 and Windows® 8. Update to the latest Windows® Service Pack before installing MFL-Pro Suite.
- If the **Windows Security** screen appears, click the check box and click **Install** to complete the installation correctly.

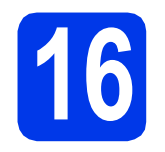

### **16 Install MFL-Pro Suite**

**a** Put the CD-ROM into your CD-ROM drive. If the model name screen appears, choose your machine. If the language screen appears, choose your language.

#### **NOTE**

• If the Brother screen does not appear automatically, go to **Computer** (**My Computer**).

(For Windows® 8: click the (**File Explorer**) icon on the taskbar, and then go to **Computer**.) Double-click the CD-ROM icon, and then double-click **start.exe**.

If the User Account Control screen appears, click **Allow** or **Yes**.

**b** Click Install MFL-Pro Suite and click Yes if you accept the license agreements.

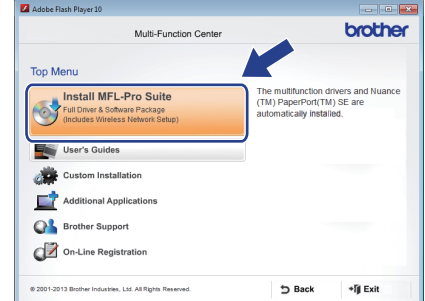

**C** Choose **Local Connection (USB)**, and then click **Next**.

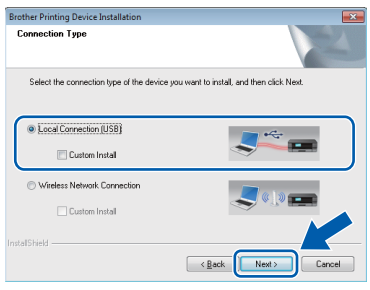

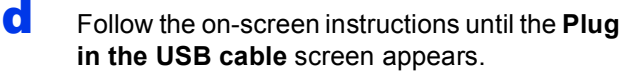

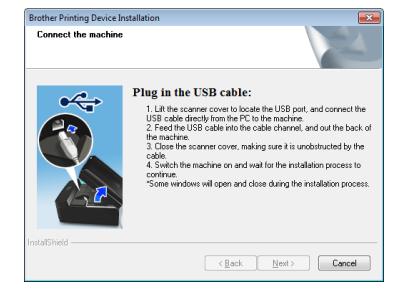

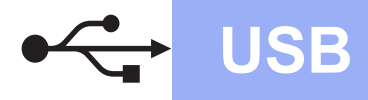

## **Windows USB ®**

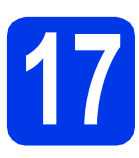

### **17 Connect the USB cable**

**a** Lift the scanner cover until it locks securely into the open position.

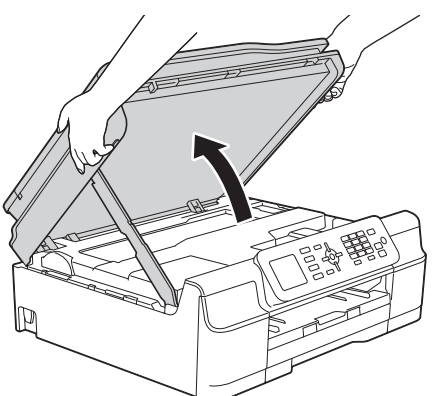

**b** Connect the USB cable to the USB port marked with a  $\left[\frac{1}{\sqrt{2}}\right]$  symbol. You will find the USB port inside the machine, as shown in the callout below.

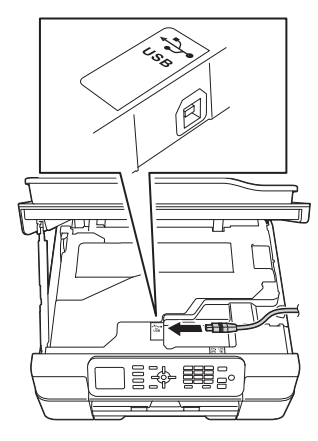

**C** Carefully guide the USB cable into the cable channel and out the back of the machine. Connect the cable to your computer.

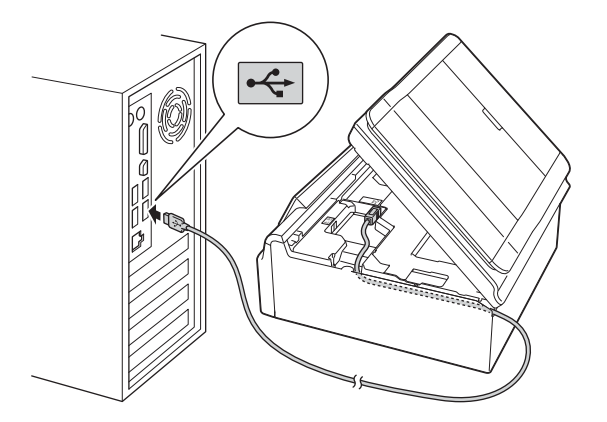

#### **IMPORTANT**

Make sure that the cable does not restrict the cover from closing, or an error may occur.

d Lift the scanner cover to release the lock <sup>a</sup>. Gently push the scanner cover support down  $\bullet$  and close the scanner cover  $\bullet$  using both hands.

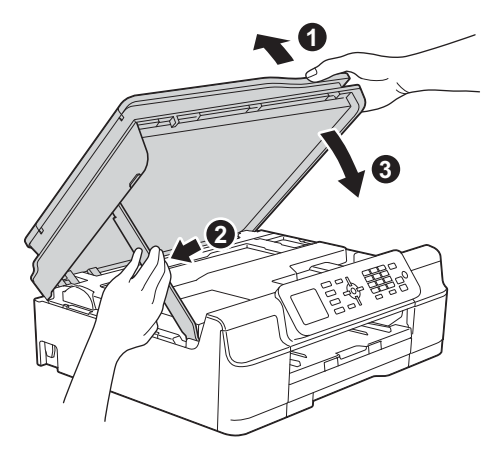

#### **A CAUTION**

Be careful not to pinch your fingers when the scanner cover closes.

**e** The installation will continue automatically. The installation screens appear one after another.

#### **NOTE**

DO NOT cancel any of the screens during the installation. It may take a few seconds for all screens to appear.

f If the **Environmental Advice for Imaging Equipment** screen appears, click **Next**.

- g When the **On-Line Registration** screen appears, follow the on-screen instructions. Click **Next**.
- $\mathbf h$  If you do not want to set your machine as the default printer, clear the **Set as Default Printer** check box, and then click **Next**.
- **i** When the **Setup is Complete** window appears, confirm the settings, and then click **Next**.

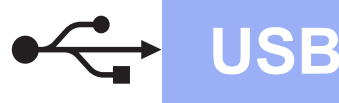

## **Windows USB ®**

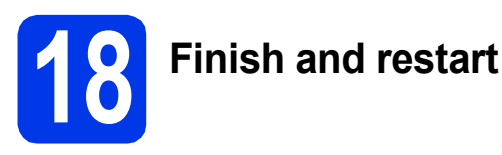

**a** Click **Finish** to restart your computer. After restarting the computer, you must log on with Administrator rights.

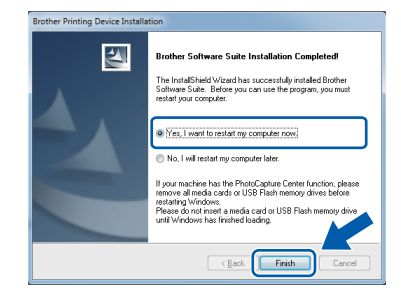

#### **NOTE**

- If an error message appears during the software installation, do one of the following:
	- Windows<sup>®</sup> XP, Windows Vista<sup>®</sup> and Windows® 7 users: Run the **Installation**

**Diagnostics** located in (**Start**) > **All Programs** > **Brother** > **MFC-XXXX** (where XXXX is your model name).

- Windows® 8 users: To run the **Installation** 

**Diagnostics**, double-click (**Brother Utilities**) on the desktop, and then click the drop-down list and select your model name (if not already selected). Click **Tools** in the left navigation bar.

• Depending on your security settings, a Windows® Security or antivirus software window may appear when using the machine or its software. Please allow or permit the window to continue.

- **b** The following screens will appear.
	- When the **Software Update Setting** screen appears, choose the software update setting you want and click **OK**.
	- When the Brother Product Research and Support Program screen appears, select your preference and follow the on-screen instructions.

#### **NOTE**

- Internet access is required for the software update and the Brother Product Research and Support Program.
- When you install MFL-Pro Suite, Brother Help will also be installed automatically. Brother Help allows you to access the Brother Solutions Center when you click

S Brother Help in the task tray.

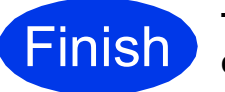

**Finish The installation is now complete.**

#### **To install optional applications:**

**Now go to**

**Page [31](#page-30-0)**

#### **NOTE**

Windows® 8 users: If the Brother manuals included on the CD-ROM are in PDF format, use Adobe® Reader® to open them. If Adobe® Reader® is installed on your computer but you cannot open the files in Adobe® Reader®, change the file association for PDF (see *[How to open a](#page-32-0)  PDF file in Adobe[® Reader® \(Windows®](#page-32-0) 8)* [on page 33\)](#page-32-0).

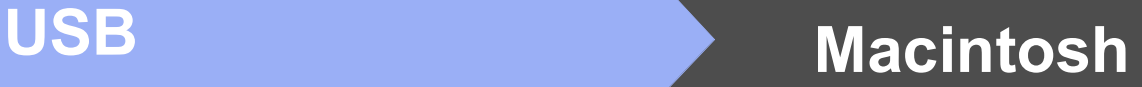

#### <span id="page-14-0"></span>For Macintosh USB interface users (Mac OS X v10.6.8, 10.7.x, 10.8.x)

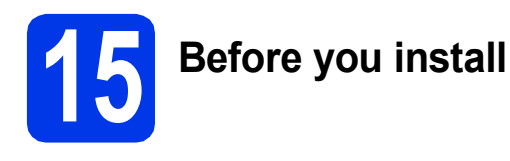

Make sure your machine is connected to the power and your Macintosh is ON. You must be logged on with Administrator rights.

#### **NOTE**

For Mac OS X v10.6.0 to 10.6.7 users, upgrade to Mac OS X v10.6.8 - 10.8.x.

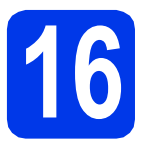

### **16 Connect the USB cable**

#### **NOTE**

- DO NOT connect the machine to a USB port on a keyboard or a non-powered USB hub.
- Connect the machine directly to your Macintosh.
- a Lift the scanner cover until it locks securely into the open position.

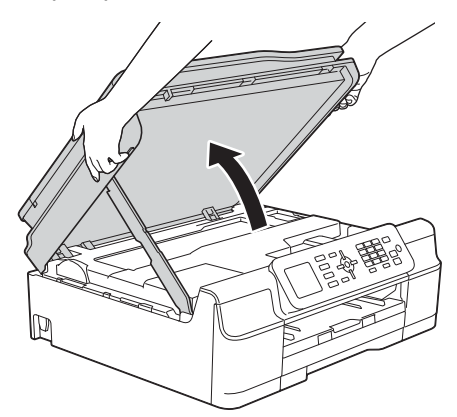

**b** Connect the USB cable to the USB port marked with a  $\leftarrow$  symbol. You will find the USB port inside the machine, as shown in the callout below.

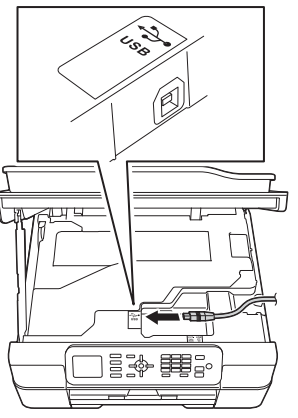

**C** Carefully guide the USB cable into the cable channel and out the back of the machine. Connect the cable to your Macintosh.

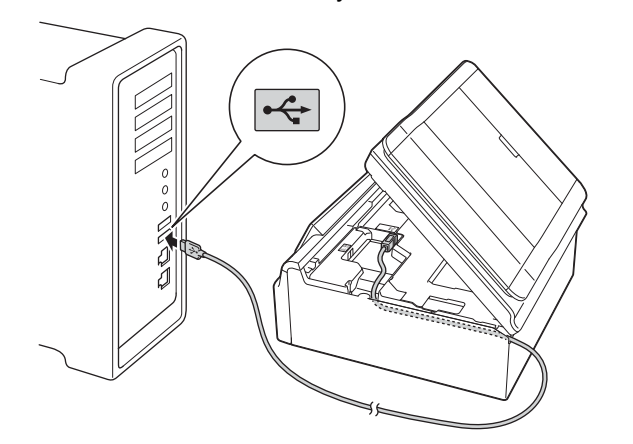

#### **IMPORTANT**

Make sure that the cable does not restrict the cover from closing, or an error may occur.

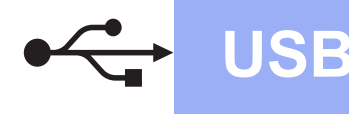

 $\overline{\mathbf{C}}$  Lift the scanner cover to release the lock  $\mathbf{C}$ . Gently push the scanner cover support down  $\bullet$  and close the scanner cover  $\bullet$  using both hands.

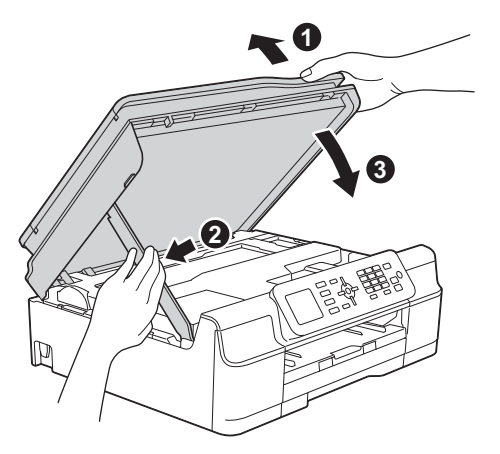

**A CAUTION** 

Be careful not to pinch your fingers when the scanner cover closes.

![](_page_15_Picture_6.jpeg)

- **a** Put the CD-ROM into your CD-ROM drive.
- **b** Double-click the **Start Here OSX** icon to install. If the model name screen appears, choose your machine.

![](_page_15_Picture_9.jpeg)

**C** Choose **Local Connection (USB)**, and then click **Next**. Follow the on-screen instructions.

![](_page_15_Picture_11.jpeg)

**C** After the installation, the Brother software will search for the Brother device. This will take a few moments to complete.

 $\bullet$  Choose your machine from the list, and then click **Next**.

![](_page_15_Picture_256.jpeg)

**f** When the Add Printer screen appears, click **Add Printer**.

**g** Choose your machine from the list. Click Add and then click **Next**.

![](_page_15_Picture_257.jpeg)

#### **NOTE**

(OS X v10.8.x)

Select **Brother MFC-XXXX CUPS** (where XXXX is your model name) driver from the **Use** pop-up menu.

When the support screen appears, follow the on-screen instructions if you want to download **Presto! PageManager**. You can also download **Presto! PageManager** later from the **Brother Support** screen. Click **Next**.

![](_page_15_Picture_22.jpeg)

![](_page_15_Picture_23.jpeg)

**The installation of MFL-Pro Suite is now complete. Go to step** [18](#page-16-0)**.**

![](_page_16_Picture_0.jpeg)

## USB **Macintosh**

<span id="page-16-0"></span>![](_page_16_Figure_2.jpeg)

When Presto! PageManager is installed, OCR capability is added to Brother ControlCenter2. You can easily scan, share and organize photos and documents using Presto! PageManager.

**a** On the **Brother Support** screen, click the **Presto! PageManager** icon to go to the Presto! PageManager download site, and follow the on-screen instructions.

![](_page_16_Picture_81.jpeg)

![](_page_16_Picture_6.jpeg)

Finish **The installation is now complete.**

![](_page_17_Picture_0.jpeg)

#### <span id="page-17-1"></span><span id="page-17-0"></span>**For wireless network interface users**

![](_page_17_Picture_2.jpeg)

First you must configure the wireless network settings of your machine to communicate with your access point/router. After the machine is configured to communicate with your access point/router, computers on your network will have access to the machine. To use the machine from these computers, you will need to install the drivers and software. The following steps will guide you through the configuration and installation process.

To achieve optimum results with normal everyday document printing, place the Brother machine as close to the network access point/router as possible with minimal obstructions. Large objects and walls between the two devices as well as interference from other electronic devices can affect the data transfer speed of your documents.

Due to these factors, wireless may not be the best method of connection for all types of documents and applications. If you are printing large files, such as multi-page documents with mixed text and large graphics, you may want to consider choosing USB for the fastest throughput speed.

#### **NOTE**

If you have previously configured the wireless settings of the machine, you must reset the network settings before you can configure the wireless settings again.

On your machine, press Menu. Press **A** or **V** to choose Network. Press OK.

Press  $\triangle$  or  $\nabla$  to choose Network Reset. Press OK.

Press **1** (Yes) twice to accept the change.

The following instructions are for infrastructure mode (connected to a computer through an access point/router).

#### **Infrastructure Mode**

![](_page_17_Figure_13.jpeg)

- **Access point/router**
- $\bullet$  Wireless network machine (your machine) connected to the access point/router
- $\bigcirc$  Wireless-capable computer connected to the access point/router
- d Wired computer connected to the access point/router
- **e** Mobile device connected to the access point/router

**Please make sure the wireless network settings of the machine match the access point/router.**

#### **NOTE**

To set up your machine in Ad-hoc mode (connected to a wireless-capable computer without an access point/router), see instructions in the *Software and Network User's Guide* on the CD-ROM.

To view the *Software and Network User's Guide*:

1 Turn on your computer. Insert the CD-ROM into your CD-ROM drive.

For Windows®:

- 2 Choose your model and the language. The CD-ROM top menu will appear.
- 3 Click **User's Guides**, and then click **PDF/HTML documents**.
- 4 Click *Software and Network User's Guide*.
- For Macintosh:
- 2 Double-click **User's Guides**. Choose your model and the language.
- 3 Click **User's Guides**, and then click *Software and Network User's Guide*.

![](_page_18_Picture_0.jpeg)

![](_page_18_Picture_1.jpeg)

#### **16 Choose your wireless setup method**

The following instructions will offer three methods for setting up your Brother machine on a wireless network. If you began the wireless setup from step [7](#page-6-2) on [page 7,](#page-6-2) go to method **[b](#page-18-1)** or [c](#page-19-0). For all other users, choose the method you prefer for your environment.

Method **[a](#page-18-0)** is the recommended way to connect (Windows<sup>®</sup> or Macintosh).

<span id="page-18-0"></span>![](_page_18_Picture_5.jpeg)

#### <span id="page-18-1"></span>**b** Manual setup from the control panel using the Setup Wizard (Windows<sup>®</sup>, Macintosh and **mobile devices)**

If your wireless access point/router does not support WPS (Wi-Fi Protected Setup™) or AOSS™, **write down the wireless network settings** of your wireless access point/router in the area below.

**If you need assistance during setup and want to contact Brother Customer Service, make sure you have your SSID (Network Name) and Network Key ready. We cannot assist you in locating this information.**

![](_page_18_Picture_164.jpeg)

\* The Network Key may also be described as the Password, Security Key or Encryption Key.

#### **NOTE**

**If you do not know this information (SSID and Network Key), you cannot continue the wireless setup.**

#### **How can I find this information?**

1) Check the documentation provided with your wireless access point/router.

- 2) The initial SSID could be the manufacturer's name or the model name.
- 3) If you do not know the security information, please consult the router manufacturer, your system administrator, or your Internet provider.

**Now go to [page 22](#page-21-0)** 

![](_page_19_Picture_0.jpeg)

<span id="page-19-0"></span>![](_page_19_Picture_1.jpeg)

### **For Wireless Network Users**

<span id="page-20-0"></span>![](_page_20_Picture_1.jpeg)

#### **17 Setup using the CD-ROM**

**(Windows® and Macintosh)**

#### **For Macintosh Users:**

**Put the CD-ROM into your CD-ROM drive and double-click Start Here OSX. Select Wireless installation and follow the Wireless Device Setup instructions on your computer screen. When setup is complete, go to step** [19-e](#page-28-0) **on [page 29.](#page-28-0)**

For Windows® Users:

**a** Put the CD-ROM into your CD-ROM drive. If the model name screen appears, choose your machine. If the language screen appears, choose your language.

#### **NOTE**

If the Brother screen does not appear automatically, go to **Computer** (**My Computer**).

(For Windows® 8: click the (**File Explorer**) icon on the taskbar, and then go to **Computer**.) Double-click the CD-ROM icon, and then double-click **start.exe**.

- If the User Account Control screen appears, click **Allow** or **Yes**.
- b Click **Install MFL-Pro Suite** and click **Yes** if you accept the license agreements.

![](_page_20_Picture_13.jpeg)

**C** Choose Wireless Network Connection, and then click **Next**.

![](_page_20_Picture_15.jpeg)

d When the **Firewall/AntiVirus detected** screen appears, choose **Change the Firewall port settings to enable network connection and continue with the installation. (Recommended)**, and then click **Next**.

![](_page_20_Picture_292.jpeg)

If you are not using the Windows® Firewall, see the instructions provided with your firewall software for information on how to add the following network ports.

- For network scanning, add UDP port 54925.
- For network PC-Fax receiving, add UDP port 54926.
- $\blacksquare$  If you still have trouble with your network connection, add UDP ports 137 and 161.
- **e** Follow the on-screen instructions to set up the Brother machine.
- **f** Your machine will now try to connect to your wireless network. It may take a few minutes.

![](_page_20_Picture_24.jpeg)

**Wireless setup is now complete.** 

**To install MFL-Pro Suite**

**For Windows® users:**

![](_page_20_Picture_28.jpeg)

**Step** [19-e](#page-26-0) **on [page 27](#page-26-0)**

![](_page_21_Picture_0.jpeg)

<span id="page-21-0"></span>![](_page_21_Picture_1.jpeg)

#### **17** Manual setup from the control panel using the **Setup Wizard (Windows®, control panel using the Setup Wizard (Windows®, Macintosh and mobile devices)**

a If you began the wireless setup from step [7](#page-6-2) on [page 7](#page-6-2), press  $\triangle$  or  $\nabla$  to choose Setup Wizard and press **OK**. Then go to  $c$ . All other users go to **[b](#page-21-2)**.

![](_page_21_Picture_542.jpeg)

- <span id="page-21-2"></span>**b** On your machine, press **Menu**. **Press ▲ or ▼ to choose Network. Press OK.** Press  $\triangle$  or  $\nabla$  to choose WLAN. Press OK. Press  $\triangle$  or  $\nabla$  to choose Setup Wizard. Press **OK**.
- <span id="page-21-3"></span>c When Enable WLAN? is displayed, press **OK** to accept. This will start the wireless setup wizard. To cancel, press **Stop/Exit**.
- **d** The machine will search for available SSIDs. It will take several seconds to display a list of available SSIDs. If a list of SSIDs is displayed, press  $\blacktriangle$  or  $\nabla$  to choose the SSID you wrote down in step [16-b](#page-18-1) on [page 19.](#page-18-1) Press **OK**.
	- If the wireless access point/router of the selected SSID supports WPS, and the machine asks to use WPS, go to [e](#page-21-4). If the machine asks you to enter a Network Key, go to [f](#page-21-1). Otherwise, [g](#page-21-5)o to g.

#### **NOTE**

- If the list is blank, check that the wireless access point/router has power and is broadcasting the SSID. Move your machine closer to the wireless access point/router and try starting from **[b](#page-21-2)** again.
- If your access point is set to not broadcast the SSID, you will have to manually add the SSID name. For more information, see the *Software and Network User's Guide*.

<span id="page-21-4"></span>**e** Press **1** (Yes) to connect your machine using WPS. (If you choose **2** (No) to continue manual con[f](#page-21-1)iguration, go to  $f$  to enter a Network Key.)

> When the LCD shows Start WPS, press the WPS button on your wireless access point/router, and then press **1** (Next) to proceed. Go to [g](#page-21-5).

- 
- <span id="page-21-1"></span>**f** Enter the Network Key you wrote down in step **[16-b](#page-18-1)** on [page 19](#page-18-1) using the dial pad to choose each letter or number.

#### **NOTE**

The letters appear in this order: lower case, upper case and then numbers. To move the cursor left or right, press  $\triangleleft$  or  $\triangleright$ .

(For more information, see *[Entering Text for](#page-31-0)  [Wireless Settings](#page-31-0)* on page 32.)

Press **OK** when you have entered all the characters, then press **1** (Yes) to apply your settings.

<span id="page-21-5"></span>

**g** Your machine will now try to connect to your wireless network. It may take a few minutes.

![](_page_21_Picture_22.jpeg)

**Wireless setup is now complete.** 

#### **NOTE**

For mobile device users:

- Connect your mobile device to a wireless access point/router using Wi-Fi connection.
- Download and install Brother iPrint&Scan (Android™/iOS/Windows® Phone) from your mobile device's application download site. You can also use AirPrint (iOS) with this machine.
- To download the User's Guide for the application you are using (Brother iPrint&Scan/AirPrint), visit the Brother Solutions Center at <http://solutions.brother.com/>and click Manuals on your model's page.
- If you began the setup from step **[7](#page-6-2)** on [page 7](#page-6-2), go back to step  $8$  to continue the machine settings.

#### **To install MFL-Pro Suite, continue to step** 18**.**

#### **For Windows® users:**

#### **Now go to**

**Page [26](#page-25-0)**

**For Macintosh users:**

**Now go to**

**Page [29](#page-28-1)**

<span id="page-22-0"></span>![](_page_22_Picture_1.jpeg)

#### **17 One-push setup using WPS or AOSS™ (Windows®, Macintosh and mobile devices)**

**a** Confirm your wireless access point/router has the WPS or AOSS™ symbol as shown below.

![](_page_22_Picture_4.jpeg)

![](_page_22_Picture_5.jpeg)

**b** Place the Brother machine within range of your WPS or AOSS™ access point/router. The range may differ depending on your environment. Refer to the instructions provided with your access point/router.

> If you began the configuration from step [7](#page-6-2) on [page 7,](#page-6-2) go to [d](#page-22-1). All other users go to  $c$ .

- <span id="page-22-2"></span>c On your machine, press **Menu**. Press  $\triangle$  or  $\nabla$  to choose Network. Press OK. Press  $\triangle$  or  $\nabla$  to choose WLAN. Press OK.
- <span id="page-22-1"></span>d Press <sup>a</sup> or <sup>b</sup> to choose WPS/AOSS. Press **OK**. When Enable WLAN? is displayed, press **OK** to accept.

This will start the wireless setup wizard.

#### **NOTE**

If your wireless access point/router supports WPS, you can also configure your machine using the PIN (Personal Identification Number) Method. uu*Software and Network User's Guide*

e When the LCD instructs you to start WPS or AOSS™, press the WPS or AOSS™ button on your wireless access point/router (for more information, see the instructions provided with your wireless access point/router), and then press **OK** on your machine.

![](_page_22_Picture_14.jpeg)

This feature will automatically detect which mode (WPS or AOSS™) your wireless access point/router uses to configure your machine.

![](_page_22_Picture_16.jpeg)

**Wireless setup is now complete.** 

#### **NOTE**

For mobile device users:

- Connect your mobile device to a wireless access point/router using Wi-Fi connection.
- Download and install Brother iPrint&Scan (Android™/iOS/Windows® Phone) from your mobile device's application download site. You can also use AirPrint (iOS) with this machine.
- To download the User's Guide for the application you are using (Brother iPrint&Scan/AirPrint), visit the Brother Solutions Center at <http://solutions.brother.com/>and click Manuals on your model's page.
- If you began the setup from step **[7](#page-6-2)** on [page 7,](#page-6-2) go back to step [8](#page-7-4) to continue the machine settings.

#### **To install MFL-Pro Suite, continue to step** 18**.**

**For Windows® users:**

**Now go to**

**Page [26](#page-25-0)**

#### **For Macintosh users:**

**Now go to**

**Page [29](#page-28-1)**

![](_page_23_Picture_0.jpeg)

#### **Troubleshooting**

**If you need assistance during setup and want to contact Brother Customer Service, make sure you have your SSID (Network Name) and Network Key ready. We cannot assist you in locating this information.**

#### <span id="page-23-0"></span>**How can I find the wireless security information (SSID and Network Key\*)**

- 1) Check the documentation provided with your wireless access point/router.
- 2) The initial SSID could be the manufacturer's name or the model name.
- 3) If you do not know the security information, please consult the router manufacturer, your system administrator, or your Internet provider.
- \* The Network Key may also be described as the Password, Security Key or Encryption Key.

#### **Wireless LAN report**

If the wireless LAN report that printed shows that the connection failed, check the error code on the printed report and refer to the following instructions.

![](_page_23_Picture_171.jpeg)

## **For Wireless Network Users**

 $(9)$ 

![](_page_24_Picture_183.jpeg)

![](_page_25_Picture_0.jpeg)

#### <span id="page-25-0"></span>**Install the drivers and software**

**(Windows® XP Home/XP Professional/Windows Vista®/Windows® 7/Windows® 8)**

<span id="page-25-2"></span><span id="page-25-1"></span>![](_page_25_Picture_4.jpeg)

Make sure that your computer is ON and you are logged on with Administrator rights.

#### **NOTE**

- If there are any programs running, close them.
- The screens may differ depending on your operating system.
- The CD-ROM includes Nuance™ PaperPort™ 12SE. This software supports Windows<sup>®</sup> XP Home (SP3 or greater), XP Professional (SP3 or greater), XP Professional x64 Edition (SP2 or greater), Windows Vista<sup>®</sup> (SP2 or greater), Windows® 7 and Windows® 8. Update to the latest Windows® Service Pack before installing MFL-Pro Suite.

![](_page_25_Picture_10.jpeg)

### **19 Install MFL-Pro Suite**

**a** Put the CD-ROM into your CD-ROM drive. If the model name screen appears, choose your machine. If the language screen appears, choose your language.

#### **NOTE**

If the Brother screen does not appear automatically, go to **Computer** (**My Computer**).

(For Windows® 8: click the (**File Explorer**) icon on the taskbar, and then go to **Computer**.) Double-click the CD-ROM icon, and then double-click **start.exe**.

If the User Account Control screen appears, click **Allow** or **Yes**.

b Click **Install MFL-Pro Suite** and click **Yes** if you accept the license agreements.

![](_page_25_Picture_18.jpeg)

**C** Choose Wireless Network Connection, and then click **Next**.

![](_page_25_Picture_285.jpeg)

d When the **Firewall/AntiVirus detected** screen appears, choose **Change the Firewall port settings to enable network connection and continue with the installation. (Recommended)**, and then click **Next**.

![](_page_25_Picture_22.jpeg)

If you are not using the Windows® Firewall, see the instructions provided with your firewall software for information on how to add the following network ports.

- For network scanning, add UDP port 54925.
- For network PC-Fax receiving, add UDP port 54926.
- $\blacksquare$  If you still have trouble with your network connection, add UDP ports 137 and 161.

<span id="page-26-0"></span>Choose your machine from the list, and then click **Next**.

![](_page_26_Picture_3.jpeg)

#### **NOTE**

- If your machine is not found over the network, confirm your settings by following the on-screen instructions. If you encounter this failure, go to step **[16-b](#page-18-1)** on [page 19](#page-18-1) and setup the wireless connection again.
- If you are using WEP and the LCD displays Connected but your machine is not found on the network, make sure you entered the WEP key correctly. The WEP key is case-sensitive.
- f The installation of the Brother drivers will automatically start. The installation screens appear one after another.

#### **NOTE**

- DO NOT cancel any of the screens during the installation. It may take a few seconds for all screens to appear.
- If the **Windows Security** screen appears, click the check box and click **Install** to complete the installation correctly.
- **g** If the **Environmental Advice for Imaging Equipment** screen appears, click **Next**.
- **h** When the **On-Line Registration** screen appears, follow the on-screen instructions. Click **Next**.
- $\blacksquare$  If you do not want to set your machine as the default printer, clear the **Set as Default Printer** check box, and then click **Next**.
- When the **Setup is Complete** window appears, confirm the settings, and then click **Next**.

### **20 Finish and restart**

**a** Click **Finish** to restart your computer. After restarting the computer, you must log on with Administrator rights.

![](_page_26_Picture_318.jpeg)

#### **NOTE**

- If an error message appears during the software installation, do one of the following:
	- Windows<sup>®</sup> XP, Windows Vista<sup>®</sup> and Windows® 7 users: Run the **Installation** 
		- **Diagnostics** located in (**Start**) > **All Programs** > **Brother** > **MFC-XXXX LAN** (where XXXX is your model name).
	- Windows® 8 users: To run the **Installation** 
		- **Diagnostics**, double-click (**Brother Utilities**) on the desktop, and then click the drop-down list and select your model name (if not already selected). Click **Tools** in the left navigation bar.
- Depending on your security settings, a Windows® Security or antivirus software window may appear when using the machine or its software. Please allow or permit the window to continue.

### **Windows Wireless Network ®**

![](_page_27_Picture_2.jpeg)

- **b** The following screens will appear.
	- When the **Software Update Setting** screen appears, choose the software update setting you want and click **OK**.
	- When the Brother Product Research and Support Program screen appears, select your preference and follow the on-screen instructions.

#### **NOTE**

- Internet access is required for the software update and the Brother Product Research and Support Program.
- When you install MFL-Pro Suite, Brother Help will also be installed automatically. Brother Help allows you to access the Brother Solutions Center when you click

S Brother Help in the task tray.

#### **21** Install MFL-Pro Suite on<br> **21** (if needed) **additional computers (if needed)**

If you want to use your machine with multiple computers on the network, install MFL-Pro Suite on each computer. Go to step [18](#page-25-1) on [page 26.](#page-25-2)

#### **NOTE**

#### **Network license (Windows®)**

This product includes a PC license for up to two users. This license supports the installation of the MFL-Pro Suite including Nuance™ PaperPort™ 12SE on up to two PCs on the network. If you want to use more than two PCs with Nuance™ PaperPort™ 12SE installed, please purchase the Brother NL-5 pack which is a multiple PC license agreement pack for up to five additional users. To purchase the NL-5 pack, contact Brother customer service or your local Brother dealer.

![](_page_27_Picture_16.jpeg)

**Finish The installation is now complete.**

#### **To install optional applications:**

#### **Now go to**

**Page [31](#page-30-0)**

#### **NOTE**

Windows® 8 users: If the Brother manuals included on the CD-ROM are in PDF format, use Adobe® Reader® to open them. If Adobe® Reader® is installed on your computer but cannot open the files in Adobe® Reader®, change the file association for PDF (see *[How to open a PDF file](#page-32-0)  in Adobe[® Reader® \(Windows®](#page-32-0) 8)* on page 33).

#### <span id="page-28-1"></span>**Install the drivers and software (Mac OS X v10.6.8, 10.7.x, 10.8.x)**

<span id="page-28-2"></span>![](_page_28_Figure_3.jpeg)

## **18 Before you install**

Make sure your machine is connected to the power and your Macintosh is ON. You must be logged on with Administrator rights.

#### **NOTE**

For Mac OS X v10.6.0 to 10.6.7 users, upgrade to Mac OS X v10.6.8 - 10.8.x. **NOTE** 

![](_page_28_Picture_8.jpeg)

### **19 Install MFL-Pro Suite**

**a** Put the CD-ROM into your CD-ROM drive.

**b** Double-click the **Start Here OSX** icon to install. If the model name screen appears, choose your machine.

![](_page_28_Picture_13.jpeg)

**C** Choose Wireless Network Connection, and then click **Next**.

![](_page_28_Picture_258.jpeg)

**C** After the installation, the Brother software will search for the Brother device. This will take a few moments to complete.

<span id="page-28-0"></span>**e** Choose your machine from the list, and then click **Next**.

![](_page_28_Figure_18.jpeg)

If your wireless settings fail, the **Wireless Device Setup Wizard** screen appears. Follow the on-screen instructions to complete the wireless configuration.

![](_page_28_Picture_21.jpeg)

**f** The installation of the Brother drivers will automatically start. Please wait for the software to install.

#### **NOTE**

- You can find your machine's MAC Address (Ethernet Address) and IP Address by printing out the Network Configuration Report. uu*Software and Network User's Guide*
- If the **Setup Network "Scan to" name** screen appears, follow the instructions below.

![](_page_28_Picture_259.jpeg)

- 1) Enter a name for your Macintosh (up to 15 characters long).
- 2) Click **Next**. Go to [g](#page-29-0).

The name you enter will appear on the machine's LCD when you press **SCAN** and choose a scan option. **>>Software and** *Network User's Guide*

**Windows**® **Windows Wireless Network Wireless Network Macintosh Macintosh**

![](_page_29_Picture_1.jpeg)

- <span id="page-29-0"></span>**C** When the **Add Printer** screen appears, click **Add Printer**.
- **h** Choose your machine from the list. Click **Add** and then click **Next**.

![](_page_29_Picture_4.jpeg)

#### **NOTE**

(OS X v10.8.x)

Select **Brother MFC-XXXX CUPS** (where XXXX is your model name) driver from the **Use** pop-up menu.

When the support screen appears, follow the on-screen instructions if you want to download **Presto! PageManager**. You can also download **Presto! PageManager** later from the **Brother Support** screen. Click **Next**.

i When this screen appears, click **Close**.

![](_page_29_Picture_220.jpeg)

![](_page_29_Picture_11.jpeg)

**The installation of MFL-Pro Suite is now complete. Go to step** [20](#page-29-1)**.**

<span id="page-29-1"></span>![](_page_29_Picture_13.jpeg)

# **20 Download and install Presto! PageManager**

When Presto! PageManager is installed, OCR capability is added to Brother ControlCenter2. You can easily scan, share and organize photos and documents using Presto! PageManager.

**a** On the **Brother Support** screen, click the **Presto! PageManager** icon to go to the Presto! PageManager download site, and follow the on-screen instructions.

![](_page_29_Figure_18.jpeg)

#### **21** Install MFL-Pro Suite on additional computers<br>
(if needed) **additional computers (if needed)**

If you want to use your machine with multiple computers on the network, install MFL-Pro Suite on each computer. Go to step [18](#page-28-2) on [page 29](#page-28-2).

![](_page_29_Picture_21.jpeg)

**Finish The installation is now complete.**

## **Windows Install Optional Applications ®**

<span id="page-30-0"></span>![](_page_30_Picture_2.jpeg)

#### **BookScan&Whiteboard Suite supported by Reallusion, Inc**

The **BookScan Enhancer** software can correct your scanned book images automatically.

The **Whiteboard Enhancer** software cleans up and enhances text and images from photos taken of your whiteboard.

#### **Homepage Print 2\* supported by CORPUS**

**Homepage Print 2** is an application that helps you capture and edit web pages so that you can print out only the information you need.

\* This application supports Microsoft® Internet Explorer® 7.0/8.0 and Firefox® 3.

#### **NOTE**

- The machine must be ON and connected to the computer.
- Some applications require Internet access.
- Make sure you are logged on with Administrator rights.
- This application is not available for Windows Server® 2003/2008/2012 series.
- a Open the top menu again by ejecting and then reinserting the CD-ROM or by double-clicking the **start.exe** program from the root folder. If the language screen appears, choose your language.
- **b** The CD-ROM Top Menu will appear. Click **Additional Applications**.

![](_page_30_Figure_16.jpeg)

**C** Click the button for the application you want to install.

![](_page_30_Picture_217.jpeg)

**d** When installation is complete, click the button for the next application you want to install. To exit, click **Exit**.

#### **NOTE**

To start **BookScan&Whiteboard Suite**, double-click the shortcut icon on your desktop.

To start **Homepage Print 2**, click (**Start**) > **All Programs** > **Homepage Print 2** > **Homepage Print 2**.

### **For Network Users**

#### **Reset the network settings to factory default**

To restore all network settings of the internal Print/Scan server to the factory default, please follow the steps below:

a Make sure the machine is idle, then disconnect all the cables from the machine (except the power cord). b Press **Menu**. **C** Press  $\triangle$  or  $\nabla$  to choose Network. Press **OK**. **C** Press **A** or **V** to choose Network Reset. Press **OK**. e Press **1** to choose Yes. Press 1 to choose Yes. **C** The machine will restart, re-connect the cables once this is complete.

### <span id="page-31-0"></span>**Entering Text for Wireless Settings**

Most number keys have three or four letters printed on them. The keys for 0, # and  $*$  do not have printed letters because they are used for special characters.

By pressing the correct number key repeatedly, you can access the character you want.

![](_page_31_Picture_343.jpeg)

#### **For configuring wireless network settings**

#### **Inserting spaces**

To enter a space in a name, press  $\blacktriangleright$  twice.

#### **Making corrections**

If you entered a character incorrectly and want to change it, press  $\triangleleft$  or  $\triangleright$  to move the cursor to the incorrect character, and then press **Clear**. Enter the correct character. You can also back up and insert a character.

#### **Repeating characters**

If you need to enter a character that is on the same key as the character before, press  $\blacktriangleright$  to move the cursor to the right before you press the key again.

#### **Special characters and symbols**

Press  $\star$ , **#** or 0 repeatedly until you see the special character or symbol you want.

Press  $*$  for (space) ! "  $\# \$ \%$  & ' ( )  $*$  + , - . / Press # for : ; < = > ? @  $[ ]^{\wedge}$ Press 0 for  $0 \setminus \{ | \}^{\sim}$ 

### **Other Information**

### <span id="page-32-0"></span>**How to open a PDF file in Adobe® Reader® (Windows® 8)**

- a Move your mouse to the lower right corner of your desktop. When the menu bar appears, click **Settings**, and then click **Control Panel**.
- **b** Click **Programs**, click **Default Programs**, and then click **Associate a file type or protocol with a program**.
- c Select **.pdf**, and then click the **Change program...** button.
- d Click **Adobe Reader**. The icon next to **.pdf** changes to the '**Adobe Reader**' icon.

Adobe® Reader® is now the default application for reading .pdf files until you change this file association.

#### **Brother CreativeCenter**

![](_page_32_Picture_8.jpeg)

Get inspired. If you're using Windows®, double-click the Brother

CreativeCenter icon  $\left|\left|\right\rangle\right|$  on your desktop to access

our FREE website with many ideas and resources for personal and professional use.

Mac users can access Brother CreativeCenter at <http://www.brother.com/creativecenter/>

### **Consumables**

#### **Replacement consumables**

When the time comes to replace ink cartridges, an error message will be indicated on the LCD. For more information about the ink cartridges for your machine, visit <http://www.brother.com/original/>or contact your local Brother re-seller.

#### **Ink cartridge**

![](_page_33_Picture_201.jpeg)

#### **What is Innobella™?**

Innobella™ is a range of genuine consumables offered by Brother.

The name "Innobella™" derives from the words "Innovation" and "Bella" (meaning

"Beautiful" in Italian) and is a representation of the "innovative" technology providing you

with "beautiful" and "long lasting" print results.

#### **Trademarks**

The Brother logo is a registered trademark of Brother Industries, Ltd.

Brother is a trademark of Brother Industries, Ltd.

Microsoft, Windows, Windows Vista, Windows Server and Internet Explorer are either registered trademarks or trademarks of Microsoft Corporation in the United States and/or other countries.

Apple, Macintosh, Mac OS and OS X are trademarks of Apple Inc., registered in the United States and other countries. AirPrint is a trademark of Apple Inc.

Adobe and Reader are either registered trademarks or trademarks of Adobe Systems Incorporated in the United States and/or other countries. Nuance, the Nuance logo, PaperPort and ScanSoft are trademarks or registered trademarks of Nuance Communications, Inc. or its affiliates in the United States and/or other countries.

AOSS is a trademark of Buffalo Inc.

Wi-Fi and Wi-Fi Protected Access are registered trademarks of the Wi-Fi Alliance.

WPA, WPA2, Wi-Fi Protected Setup and Wi-Fi Protected Setup logo are trademarks of the Wi-Fi Alliance.

Android is a trademark of Google Inc. Use of this trademark is subject to Google Permissions.

Firefox is a registered trademark of the Mozilla Foundation.

Each company whose software title is mentioned in this manual has a Software License Agreement specific to its proprietary programs.

#### **Any trade names and product names of companies appearing on Brother products, related documents and any other materials are all trademarks or registered trademarks of those respective companies.**

#### **Compilation and Publication**

Under the supervision of Brother Industries, Ltd., this manual has been compiled and published, covering the latest product descriptions and specifications.

The contents of this manual and the specifications of this product are subject to change without notice.

Brother reserves the right to make changes without notice in the specifications and materials contained herein and shall not be responsible for any damages (including consequential) caused by reliance on the materials presented, including but not limited to typographical and other errors relating to the publication.

#### **Copyright and License**

©2013 Brother Industries, Ltd. All rights reserved. This product includes software developed by the following vendors: ©1983-1998 PACIFIC SOFTWORKS, INC. ALL RIGHTS RESERVED. ©2008 Devicescape Software, Inc. All rights reserved. This product includes the "KASAGO TCP/IP" software developed by ZUKEN ELMIC,Inc.

![](_page_33_Picture_29.jpeg)

![](_page_33_Picture_30.jpeg)

![](_page_33_Picture_31.jpeg)